## **ค ำแนะน ำกำรเข้ำร่วมโปรแกรมทดสอบควำมช ำนำญผ่ำนระบบออนไลน์ (Online Instruction Sheet)**

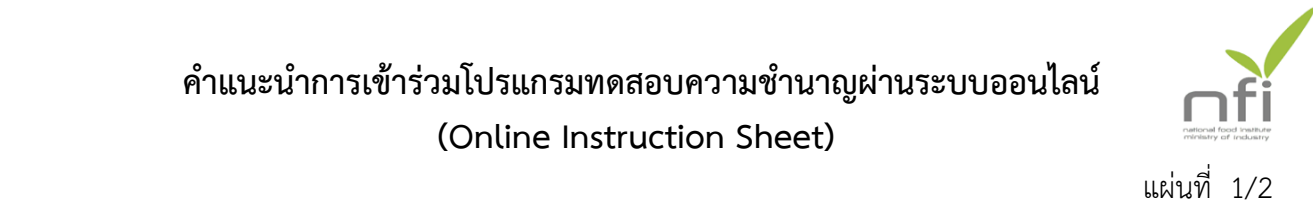

ี สถาบันอาหารให้บริการทดสอบความชำนาญผ่าน Website http://pt.nfi.or.th -ผู้เข้าร่วมโปรแกรมทดสอบความชำนาญ (Proficiency Testing Program ) ทำตามขั้นตอนดังนี้

#### **1. สมัครสมำชิก**

- 1.1 สมัครสมาชิกบน website โดยใช้เมนู register
- 1.2 แผนกทดสอบความชำนาญ Approve member และแจ้งกลับไปยังสมาชิก
- 1.3 สมาชิกสามารถ Login เข้าสู่ระบบได้

#### 2. สมัครเข้าร่วมโปรแกรมทดสอบความชำนาญ

- 2.1 Login เข้าสู่ระบบ
- 2.2 เลือกเมนู About program และเมนูย่อย Apply new program
- 2.3 หลังจากเลือกโปรแกรมที่ต้องการสมัครแล้ว ระบบจะแสดงราคา ส่วนลด และให้ผู้สมัคร เลือกลักษณะการออกใบแจ้งหนี้ แล้วกดป่ม Apply program
- 2.4 จากนั้นให้ผู้สมัครแสดงการยอมรับเงื่อนไขในข้อตกลงการเข้าร่วมโปรแกรม ระบบจะสรุปจำนวนโปรแกรม ส่วนลด และราคา อีกครั้ง จากนั้นให้กดปุ่ม Apply และ จากนั้นให้กดปุ่มตกลงเพื่อยืนยันการสมัคร

#### **3. เข้ำร่วมโปรแกรมทดสอบควำมช ำนำญ**

3.1 Login เข้าสู่ระบบ

เลือกเมนู About program และเมนูย่อย Participated program ระบบจะแสดง รายละเอียดโปรแกรม ดังรูป

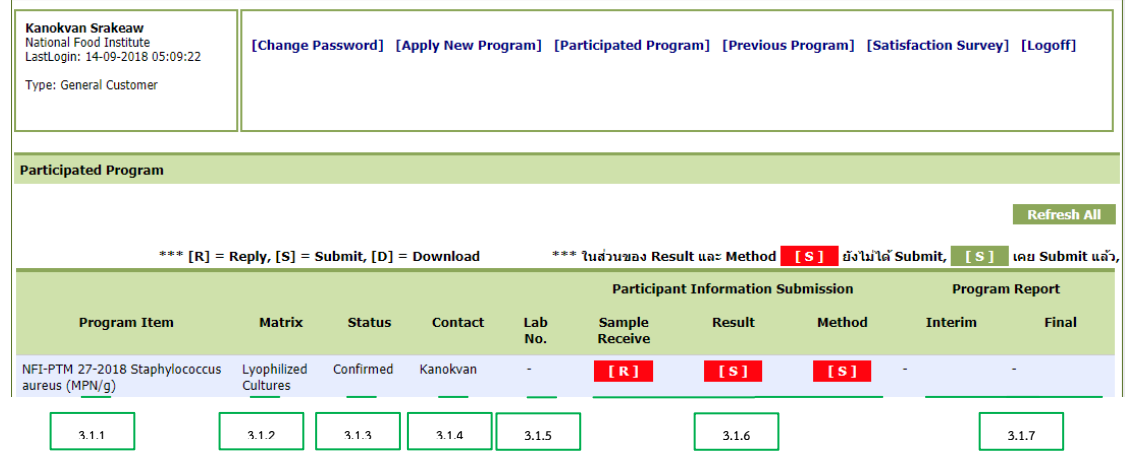

- 3.1.1 Program Item แสดงรหัสโปรแกรม ชื่อโปรแกรม และหน่วย
- 3.1.2 Matrix แสดงชนิดตัวอย่าง
- 3.1.3 Status แสดงสถานะ ดังนี้
	- Registeration สมาชิกได้แจ้งความประสงค์ในการสมัครเข้าร่วมโปรแกรม
	- Confirmed ระบบได้ยืนยันการสมัครแล้ว
	- Started เริ่มโปรแกรมทดสอบความชำนาญ ซึ่งตัวอย่างทดสอบความชำนาญ ได้ถูกจัดส่งให้ผู้เข้าร่วมโปรแกรมแล้ว
	- Completed โปรแกรมทดสอบความชำนาญเสร็จสมบูรณ์ ผู้เข้าร่วมสามารถ Download Final report ได้
	- Cancelled โปรแกรมทดสอบความชำนาญถูกยกเลิก

# **ค ำแนะน ำกำรเข้ำร่วมโปรแกรมทดสอบควำมช ำนำญผ่ำนระบบออนไลน์ (Online Instruction Sheet)**

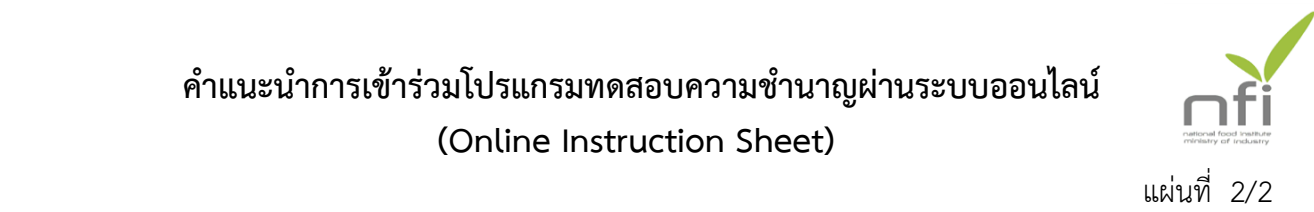

- 3.1.4 Contact แสดงชื่อผู้สมัครโปรแกรม (ชื่อสมาชิก)
- 3.1.5 Lab No. แสดงรหัสห้องปฏิบัติการซึ่งจะปรากฏหลังจากผู้เข้าร่วม submit รายงาน ผลการทดสอบ
- 3.1.6 Participant Information Submission เป็นเมนูสำหรับให้สมาชิกดำเนินการ ระหว่างการเข้าร่วมโปรแกรมดังนี้
	- Sample-receive ส าหรับให้ผู้เข้าร่วมแจ้งตอบการตรวจรับตัวอย่าง
	- Result สำหรับให้ผู้เข้าร่วม submit รายงานผลการทดสอบ โดยหลังจากยืนยัน การ submit result แล้ว ท่านสามารถพิมพ์ข้อมูลไว้เป็นหลักฐานได้
	- Method สำหรับให้ผู้เข้าร่วม submit รายงานวิธีการทดสอบ โดยหลังจากยืนยัน การ submit method แล้ว ท่านสามารถพิมพ์ข้อมูลไว้เป็นหลักฐานได้

**หมำยเหตุ** 1. จะต้อง Reply Sample-receive ก่อนการ submit result และ method

- 2. หากไม่สามารถคลิกเพื่อ Submit result หรือ method ได้ ให้กด Refresh All
- *3. การ Submit ผลการทดสอบและวิธีการทดสอบสามารถแก้ไขข้อมูล การทดสอบได้จนถึงก าหนดวันรายงานผลวันสุดท้าย (Closing Date) ที่ก าหนด*
- 4. สถานะการแสดงการ Submit ผลการทดสอบและวิธีการทดสอบจะแสดง เป็นแถบสีแดงกรณีที่ยังไม่ได้ท าการ Submit และจะเปลี่ยนเป็นแถบ ้สีเขียว เมื่อทำการ Submit เรียบร้อยแล้ว
- 3.1.7 Program Report ประกอบด้วย Interim ใบรับรองการเข้าร่วมโปรแกรมฯ (Certificate) และ Final report เพื่อให้สมาชิก Download Interim report และ Final report (สถาบันอาหารของดบริการจัดส่งเล่มเอกสารรายงานฉบับสมบูรณ์)

### **3.2 กำรเรียกดูข้อมูลหลังจำก 3 เดือนที่ Uploaded Final report แล้วท่ำนสำมำรถเรียกดู ได้ที่Previous Program**

3.3 การประเมินความพึงพอใจ

ผู้เข้าร่วมสามารถประเมินความพึงพอใจ โดยเลือกเมนู Satisfaction survey เพื่อ กรอกข้อมูล

3.4 การแจ้งข้อร้องเรียนหรือการอุทธรณ์ และความต้องการโปรแกรมทดสอบความชำนาญ ผู้เข้าร่วมสามารถแจ้งข้อร้องเรียนหรือการอุทธรณ์ และความต้องการโปรแกรม ทดสอบความชำนาญได้โดยเลือกเมนู Contact หน้า Home